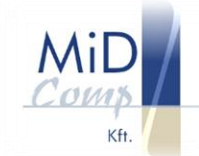

### **Az NTAK regisztráció és bekötés lépései**

1. A regisztrációs oldal felkeresése:<https://ntak.hu/bejelentkezes> A regisztráció megkezdéséhez ügyfélkapu szükséges!

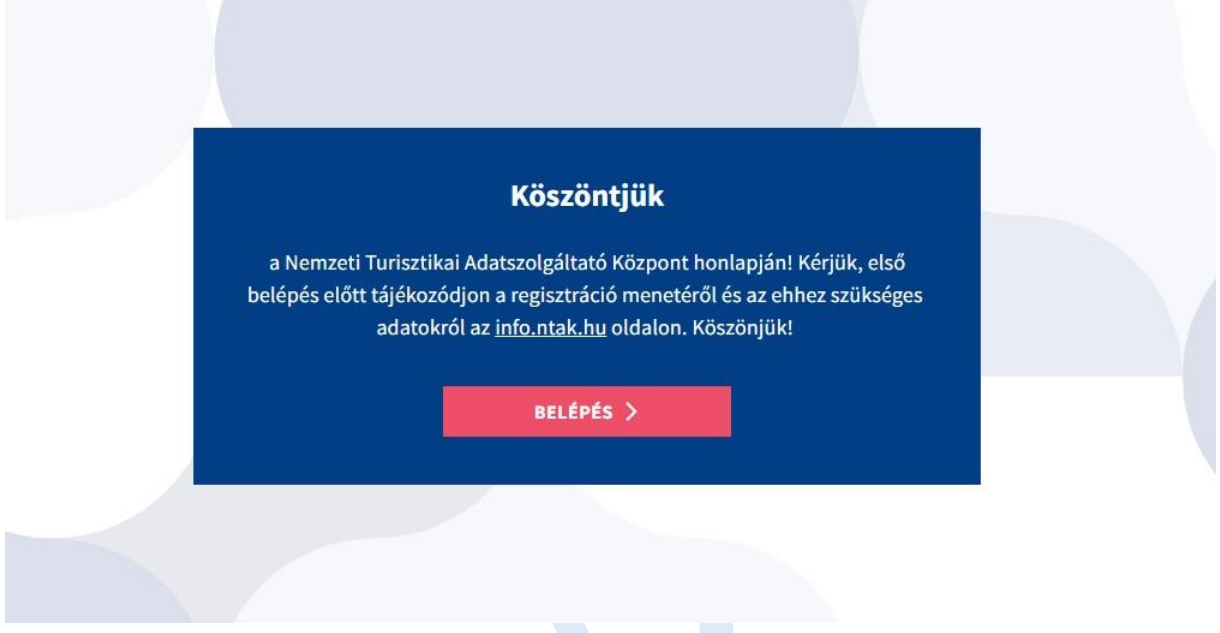

2. A belépés gombra kattintva a rendszer átvisz az ügyfélkapus bejelentkezésre

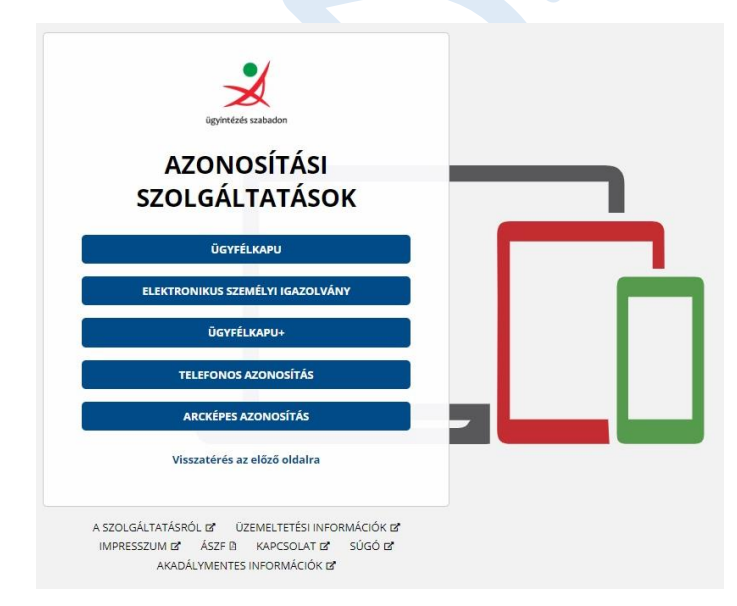

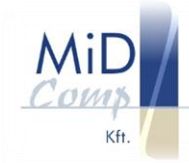

3. Bejelentkezés az azonosító és jelszó megadásával

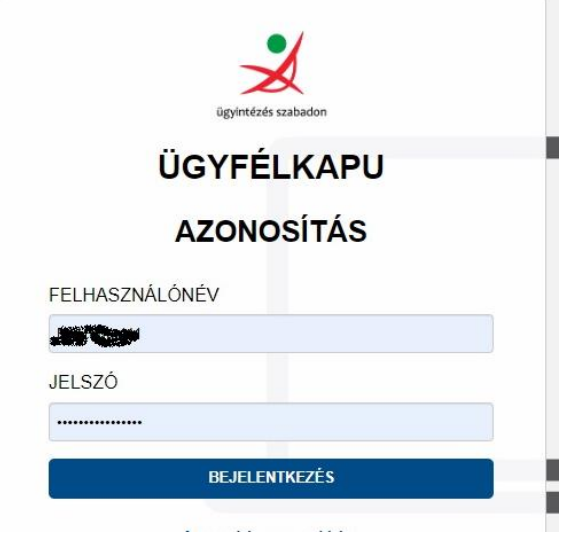

4. Bejelentkezés utáni oldal. Adja meg az adatait.

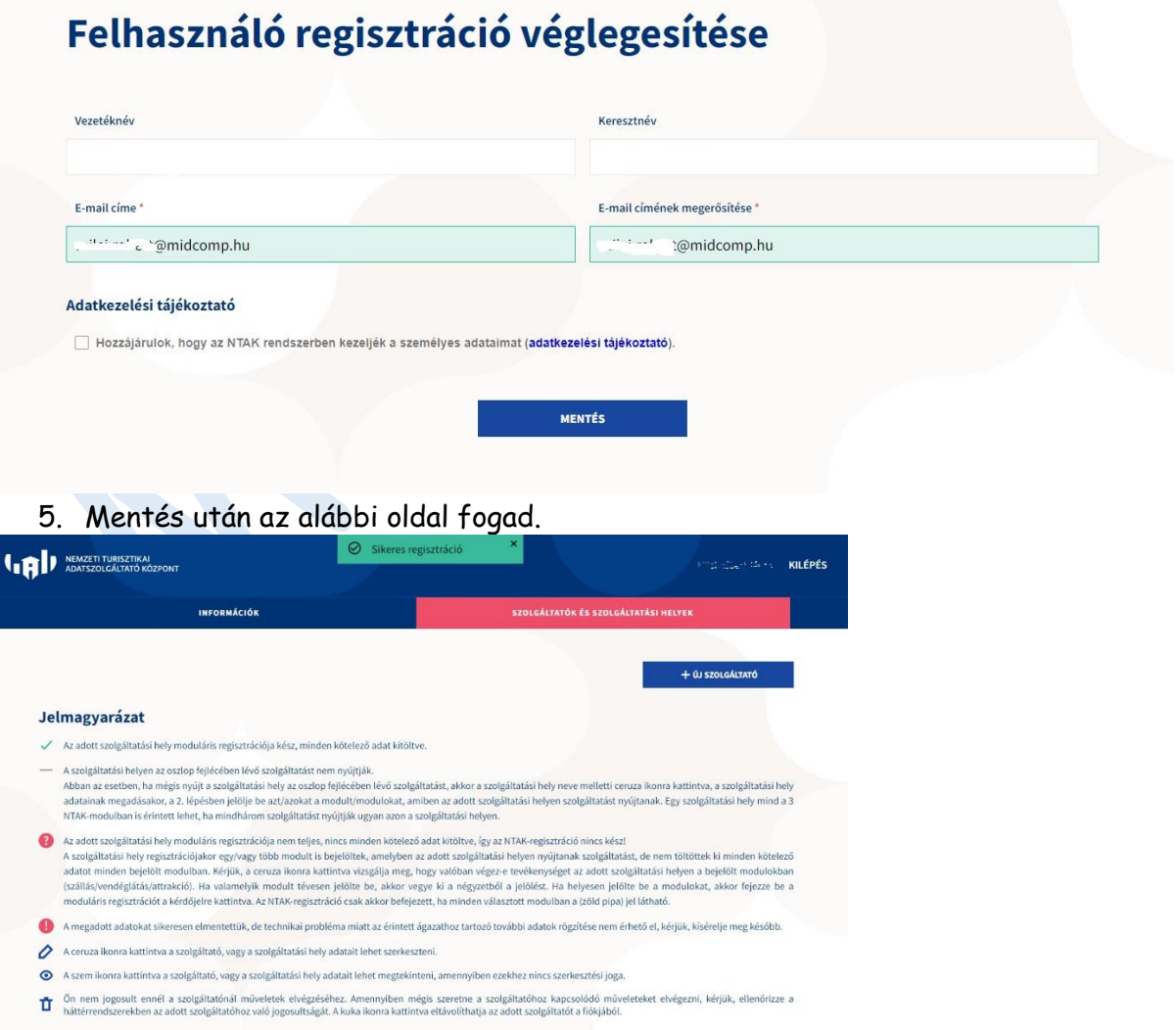

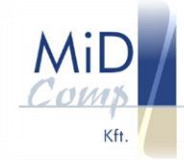

## 6. Válassza az új szolgáltató gombot, cégének regisztrálásához

### Szolgáltató regisztrációja assza ki a regisztrálandó szolgáltató szervezeti formáját, é: .<br>zámát, maid kattintson a "Jogosultság ellenőrzése és mentés" gombri Adószám  $\vee$  Adószám  $\checkmark$  JOGOSULTSÁG ELLENŐRZÉSE ÉS Egyéb szervezet regisztrációja Only a state of the state of the internal of the state of the Archives of the state of the state of the state of the state of the state of the state of the state of the state of the state of the state of the state of the s adatmódosításra A nem megfelelő kérelem elutasításra (ezzel együtt törlésre) kerül, azt a helyes adatokkal szükséges újra badoli. Amennyiben a regisztrálandó szervezet az egyéb<br>szervezetek közé tartozik, kérjük, válassza a regisztráció so Ezt követően, a **regisztráció második lépésében** dokumentumo(ka)t szükséges felölteni, amely(el) a képviseleti logot ligazoljaik). Ez lehet **aláírási címpéldány**<br>vagy **fagvéd álta ellenjegyzett aláírásminta,** és MTAK Bigyk Ha az egyéb szervezet regisztrációjakor nem kerül feltöltésre az összes szükséges dokumentum, akkor a szervezet az ellenőrzést követően törlésre kerül, és<br>annak NTAK-regisztrációját meg kell ismételni.

# 7. Töltse ki az űrlapot a cégre jellemző adatokkal

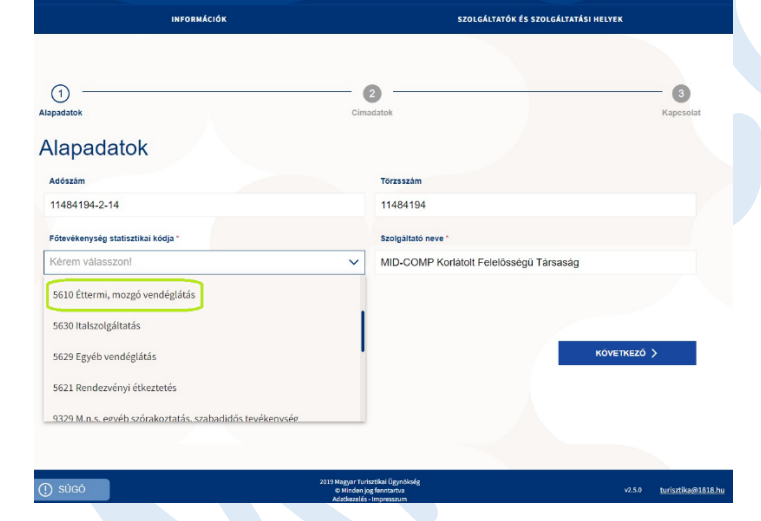

8. Folytassa a kitöltést

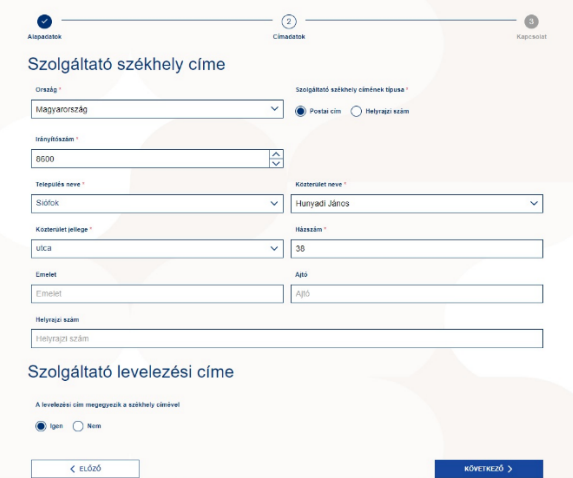

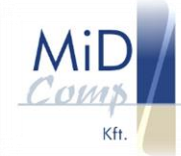

### 9. A kitöltés végén mentés

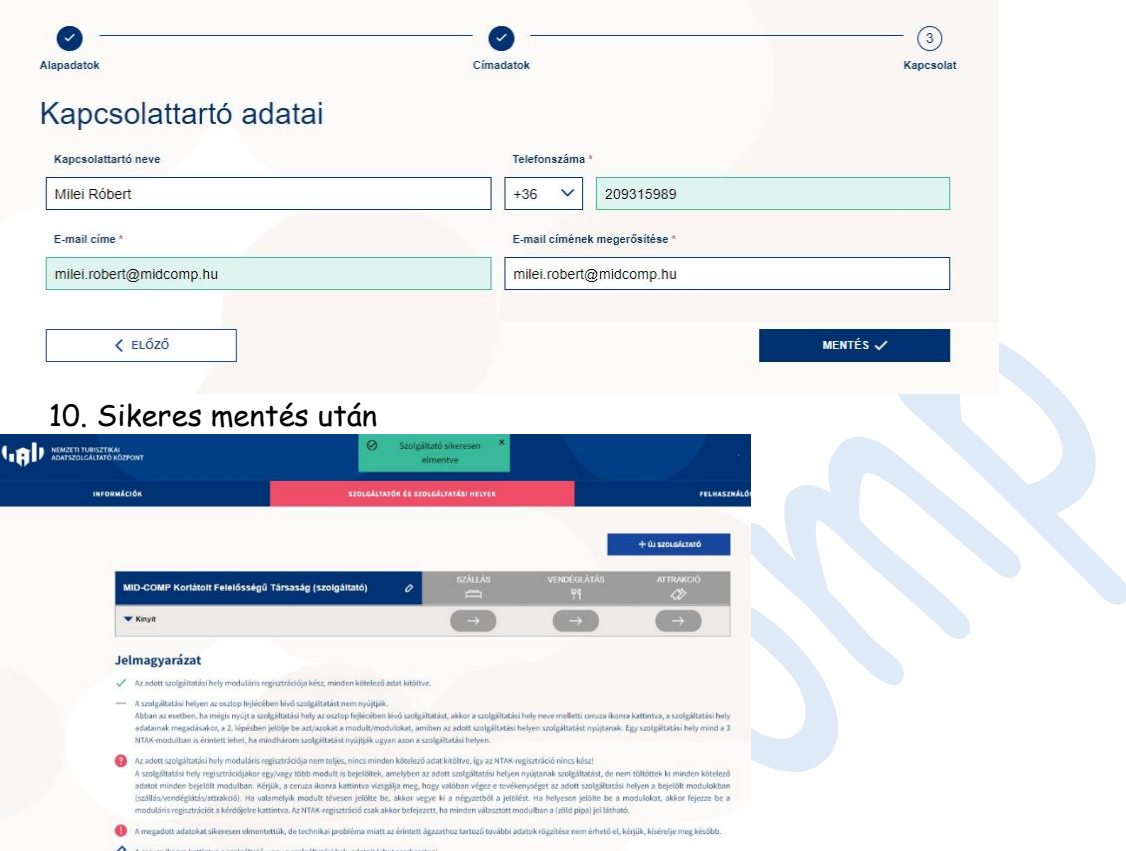

- $\mathcal{O}$  $\circ$ ra kattintva a szoleáltató, v
	- On nem jogosult ennél a szolgáltatónál műveletek elvégzéséhez. Amennyiben mégis szeretne a szolgáltatóhoz kapcs<br>háttérrendszerekben az adott szoleáltatóhoz való logosultságát. A kuka ikonra kattintva eltávolithatja az adot olódó műv
- 11. A bezár gomb kinyitásával lehet a szolgáltatási helyet felvinni

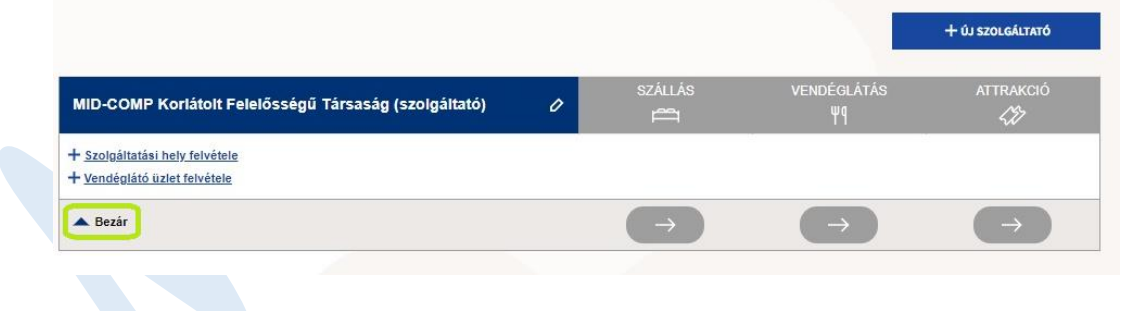

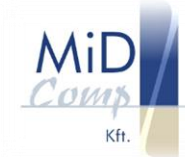

### 12. Alapadatok

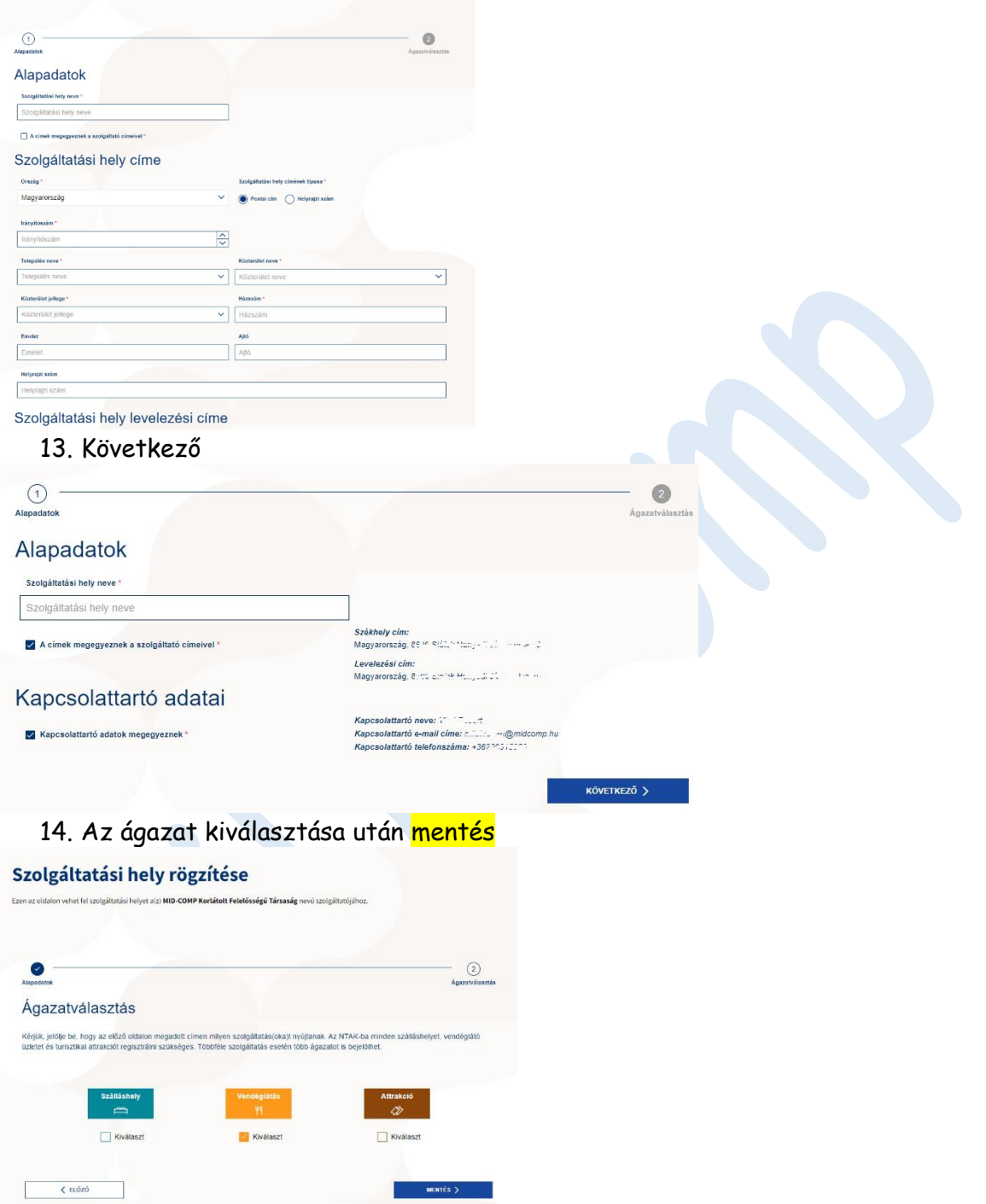

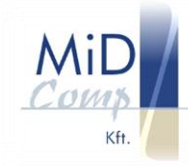

### 15. Sikeres mentés után

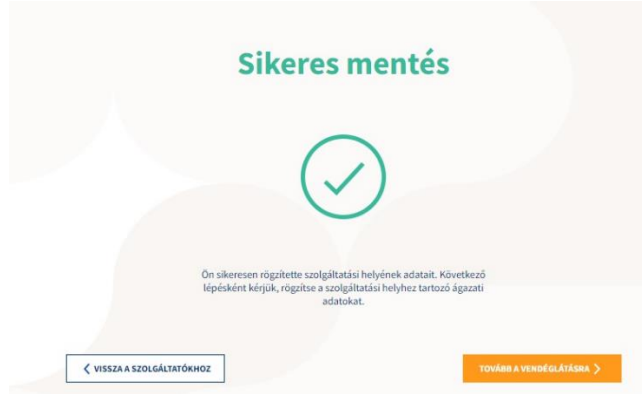

# 16. Ha a tovább gombra klikkel, jöhet a vendéglátóhely rögzítése

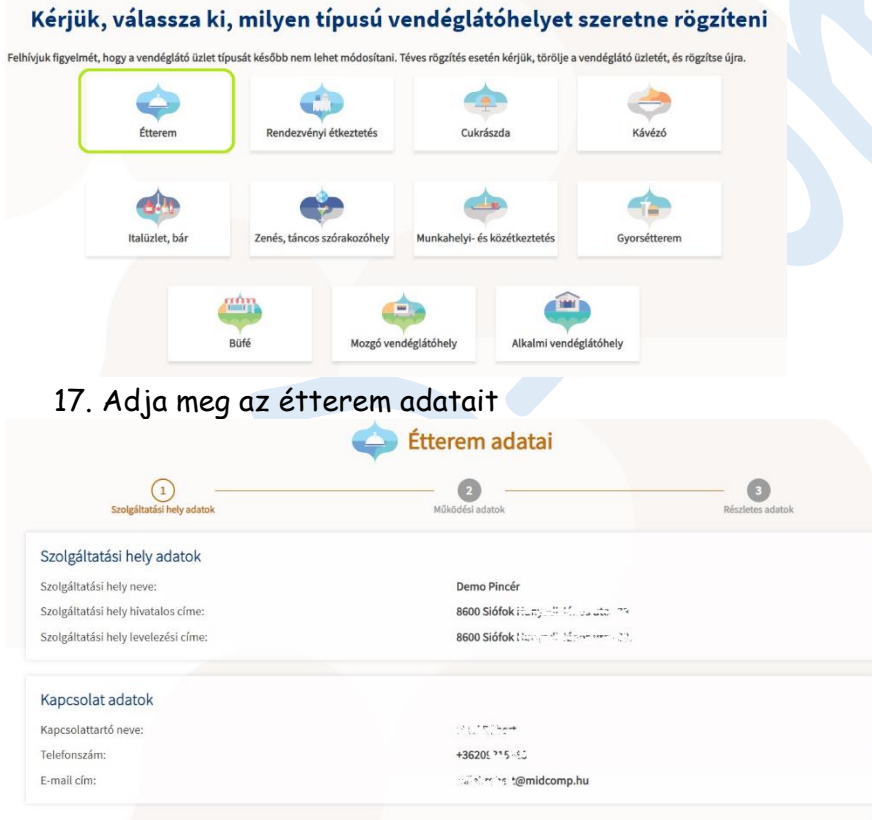

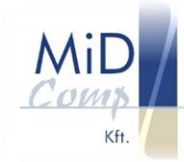

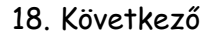

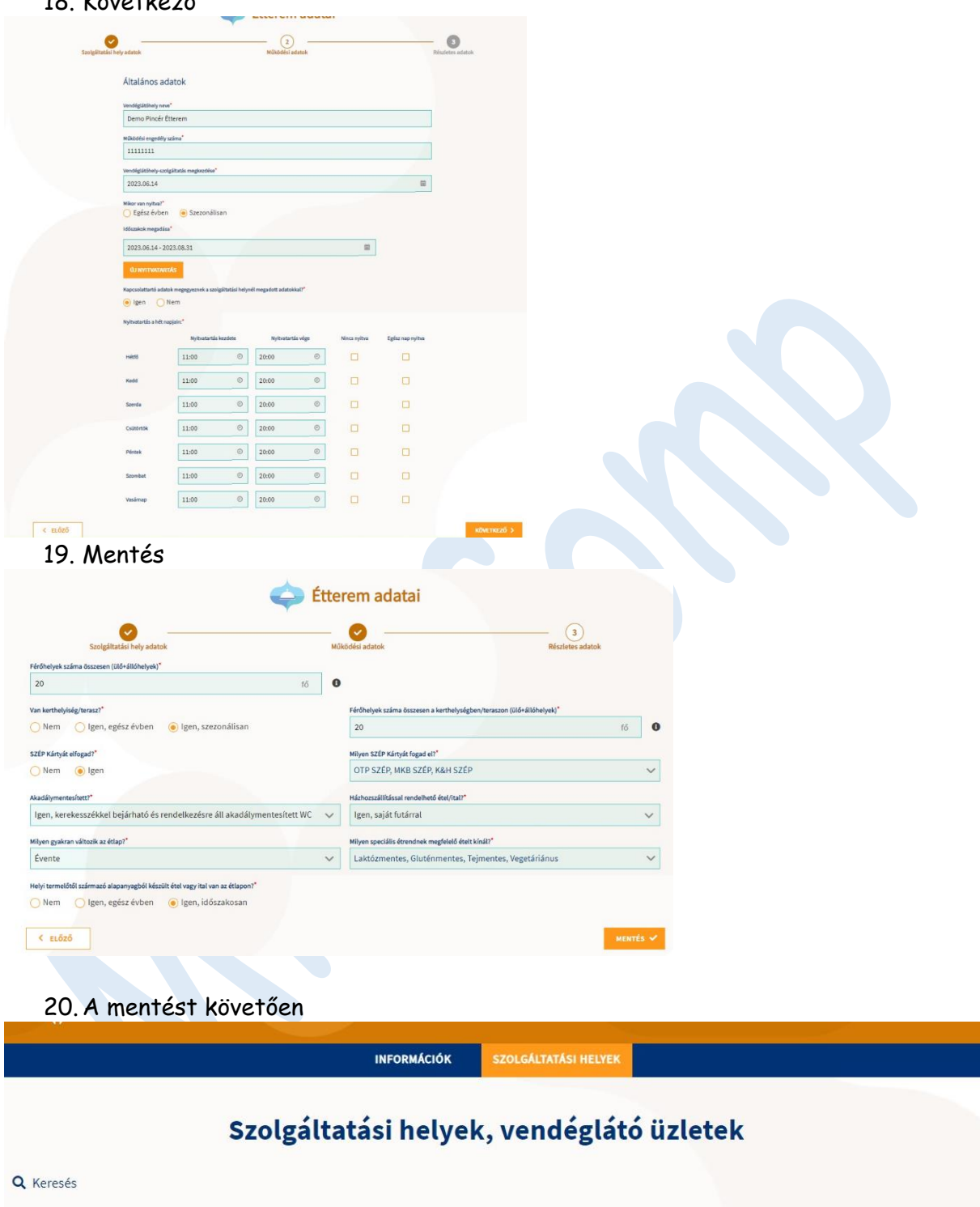

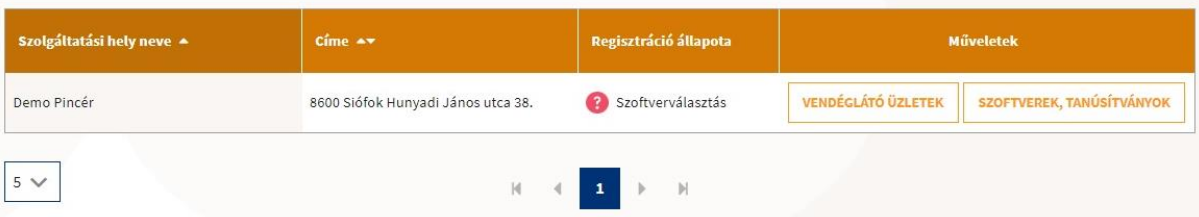

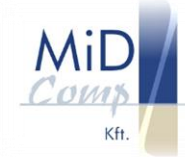

21. Klikkeljen a vendéglátó üzletek gombra, másolja ki a regisztrációs számot és küldje el e-mailben a [pincer@midcomp.hu](mailto:pincer@midcomp.hu) e-mail címre

> **INFORMÁCIÓK** SZOLGÁLTATÁSI HELYE

## Szolgáltatási helyek, vendéglátó üzletek

Q Keresés Szolgáltatási hely neve A .<br>Regisztráció állapota  $C$ íme  $\rightarrow$ Műveletek **VENDÉGLÁTÓ ÜZLETEK** Demo Pincér 8600 Siófok Hunyadi János utca 38. C Szoftverválasztás SZOFTVEREK, TANÚSÍTVÁNYOK  $5 \vee$  $\mathbb N$ Demo Pincér vendéglátó üzleteinek listája Ezt kell elküldeni e-mailben a ÚJ VENDÉGLÁTÓ ÜZLET<br>HOZZÁADÁSA pincer@midcomp.hu e-mail cimre Vendéglátó üzlet neve ▲ Típus  $\rightarrow$ NTAK regisztrációs szám A Műveletek ET23068853 TÖRLÉS Demo Pincér Étterem Étterem **SZERKESZTÉS** 

22. Amikor megkapja a MiD-Comptól e-mailben a CSR fájlt, klikkeljen a szoftverek, tanúsítványok gombra, majd a következő ablakban klikk az új szoftver hozzáadása gombra

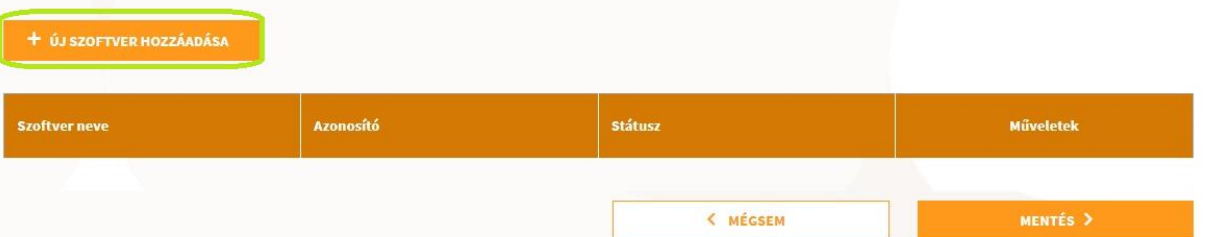

23. A legördülő listából válassza ki a Pincér elnevezésű programot, majd klikk a hozzáadásra

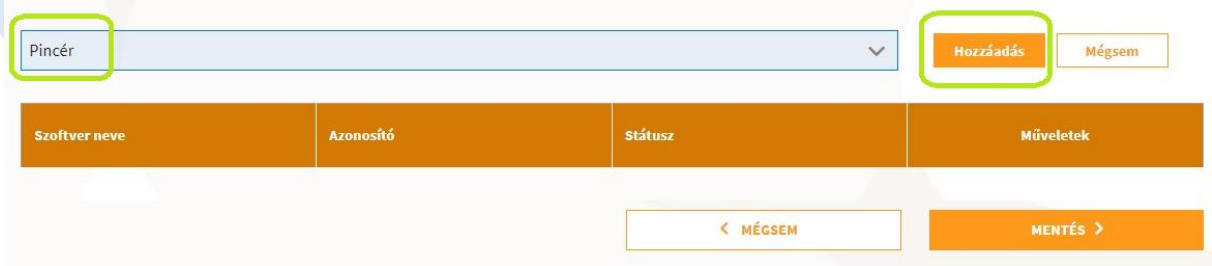

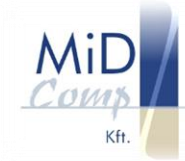

### 24. Klikkeljen a tanúsítványkezelés gombra

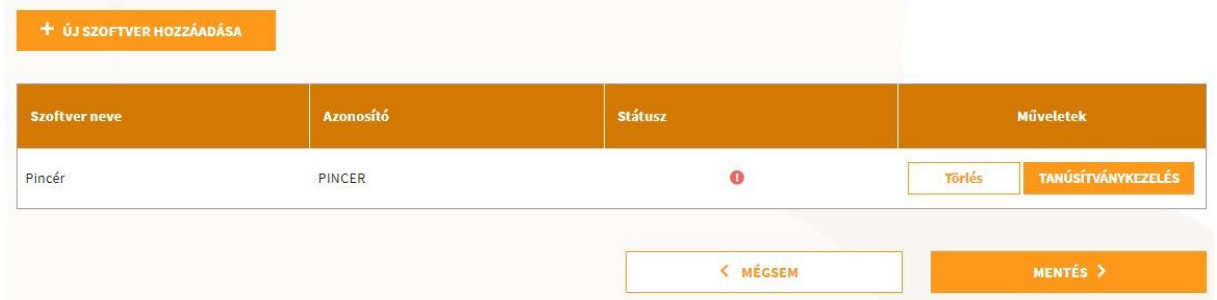

### 25. Készítse elő a MiD-Comptól kapott CSR fájlt, majd válassza a fájlfeltöltése gombot

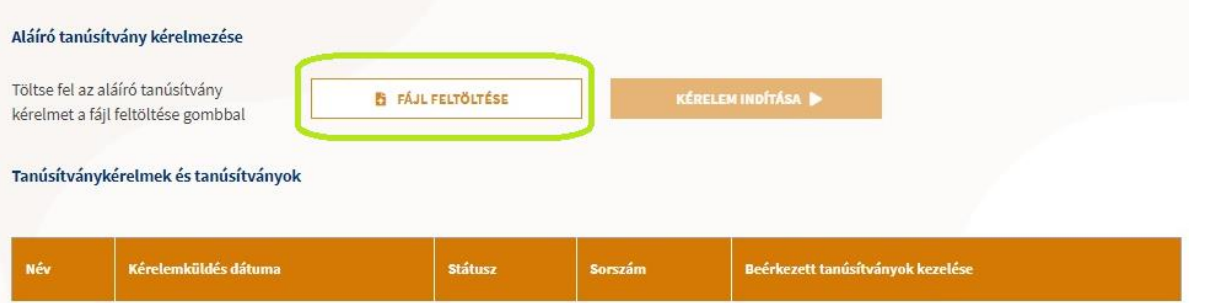

#### 26. Keresse meg a gépén a kapott CSR fájlt és kattintson a megnyitás gombra C Me

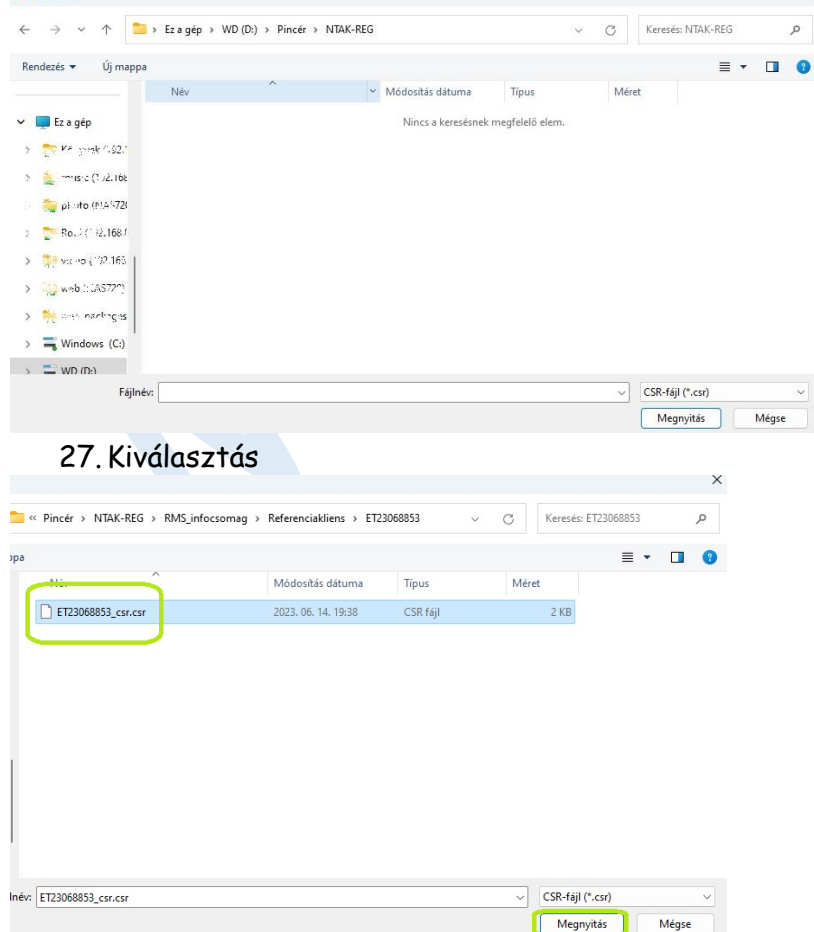

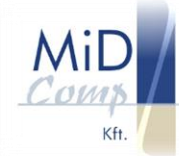

### 28. Feltöltés után, válassza a kérelem indítása gombot, majd 2-5 perc után…

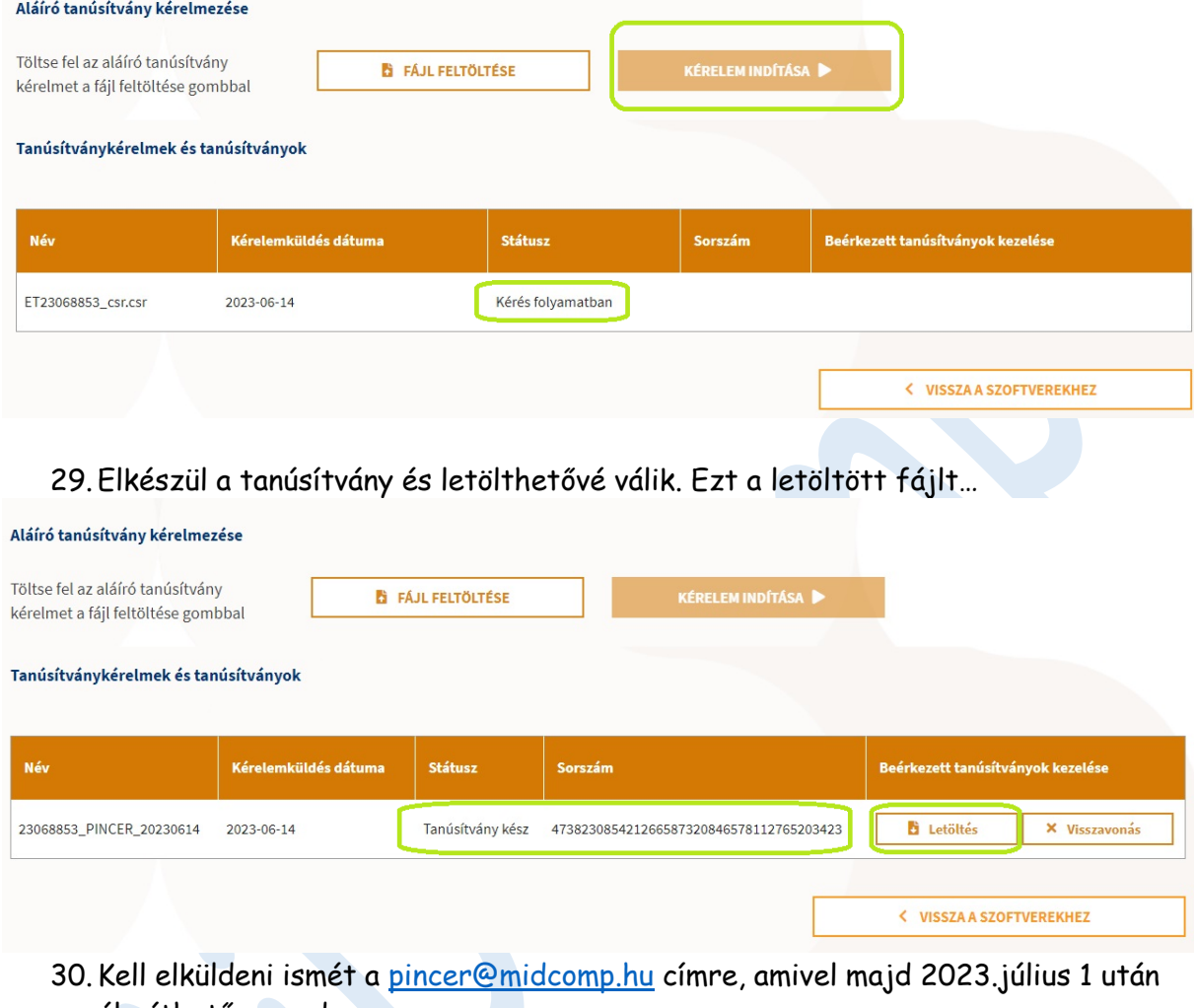

élesíthető a rendszer

Név

23068853\_20230614.cer